# **M3S Hand-held Inkjet Printer**

## Instructions

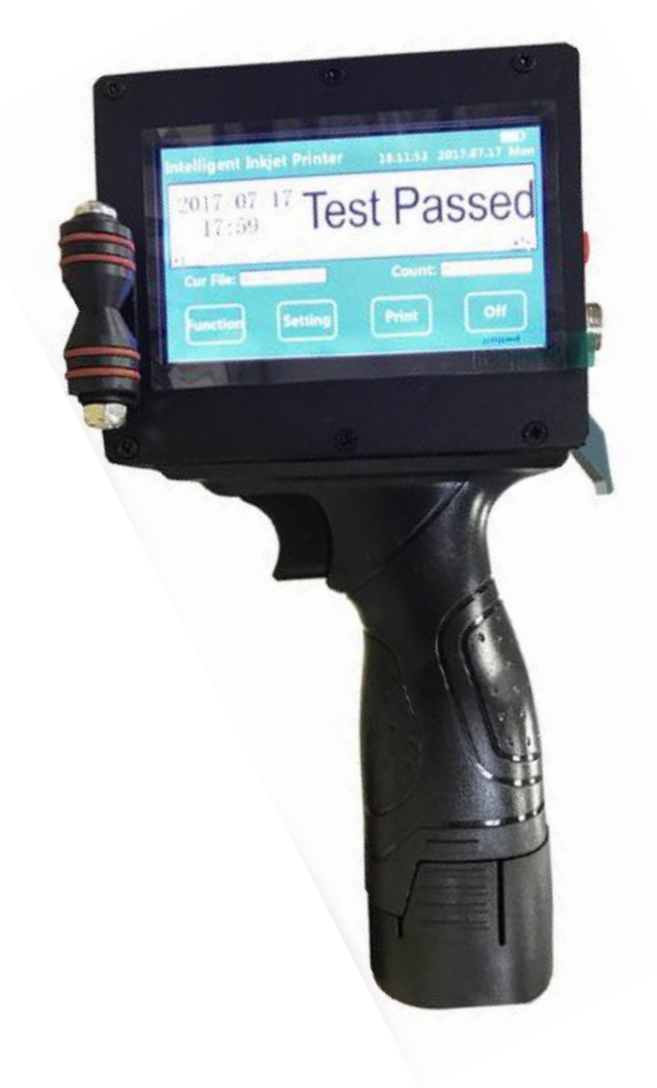

Wuhan Xiantong Technology CO.,LTD

## **Content**

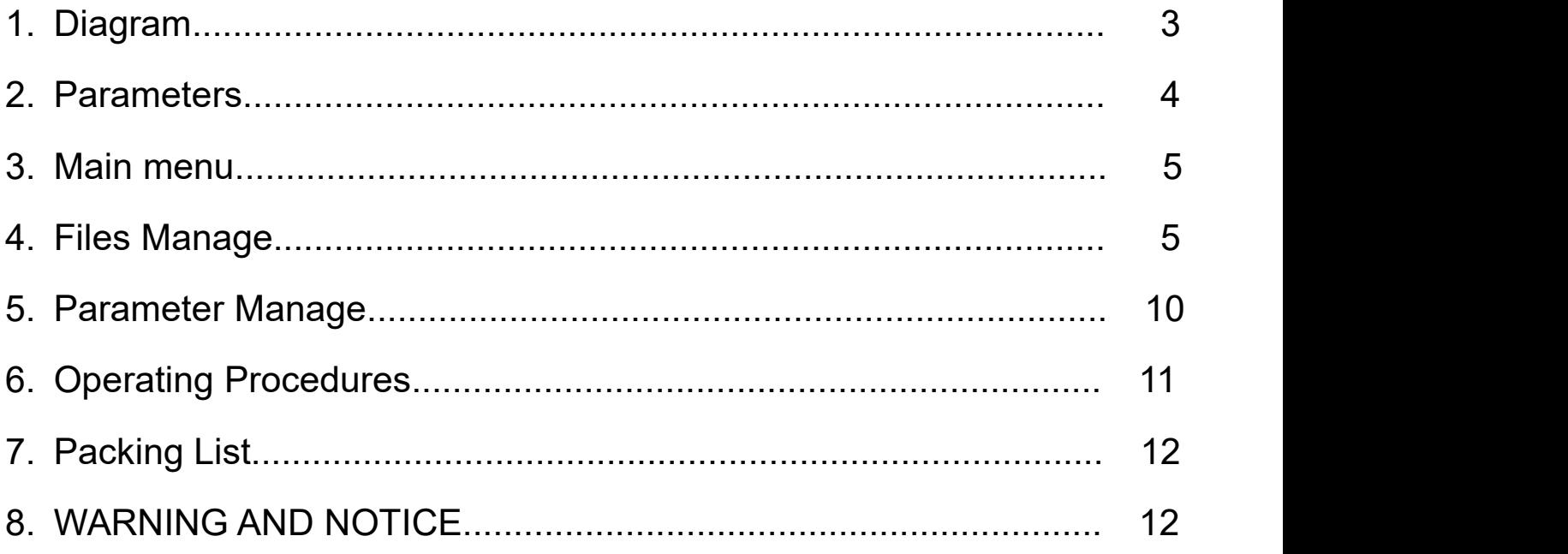

Dear customers:

Thank for your trust for our handheld inkjet printer. For better to use this machine, please read this instruction carefully, as it will help you learn convenient and correct operation about this machine. Or mistaken or incorrect operation may bring unnecessary trouble for you.

### **1.Diagram**

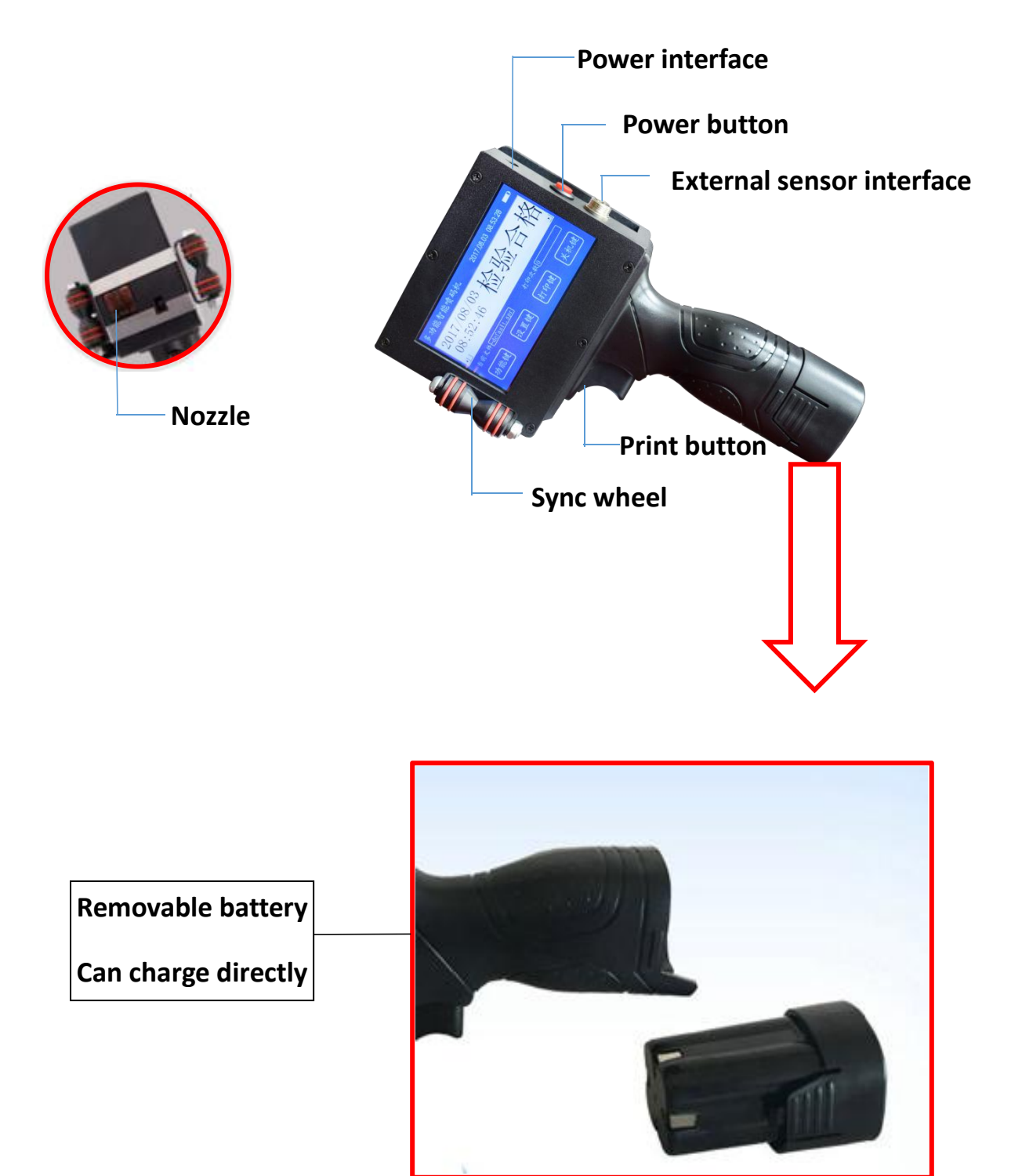

### **2.Parameters**

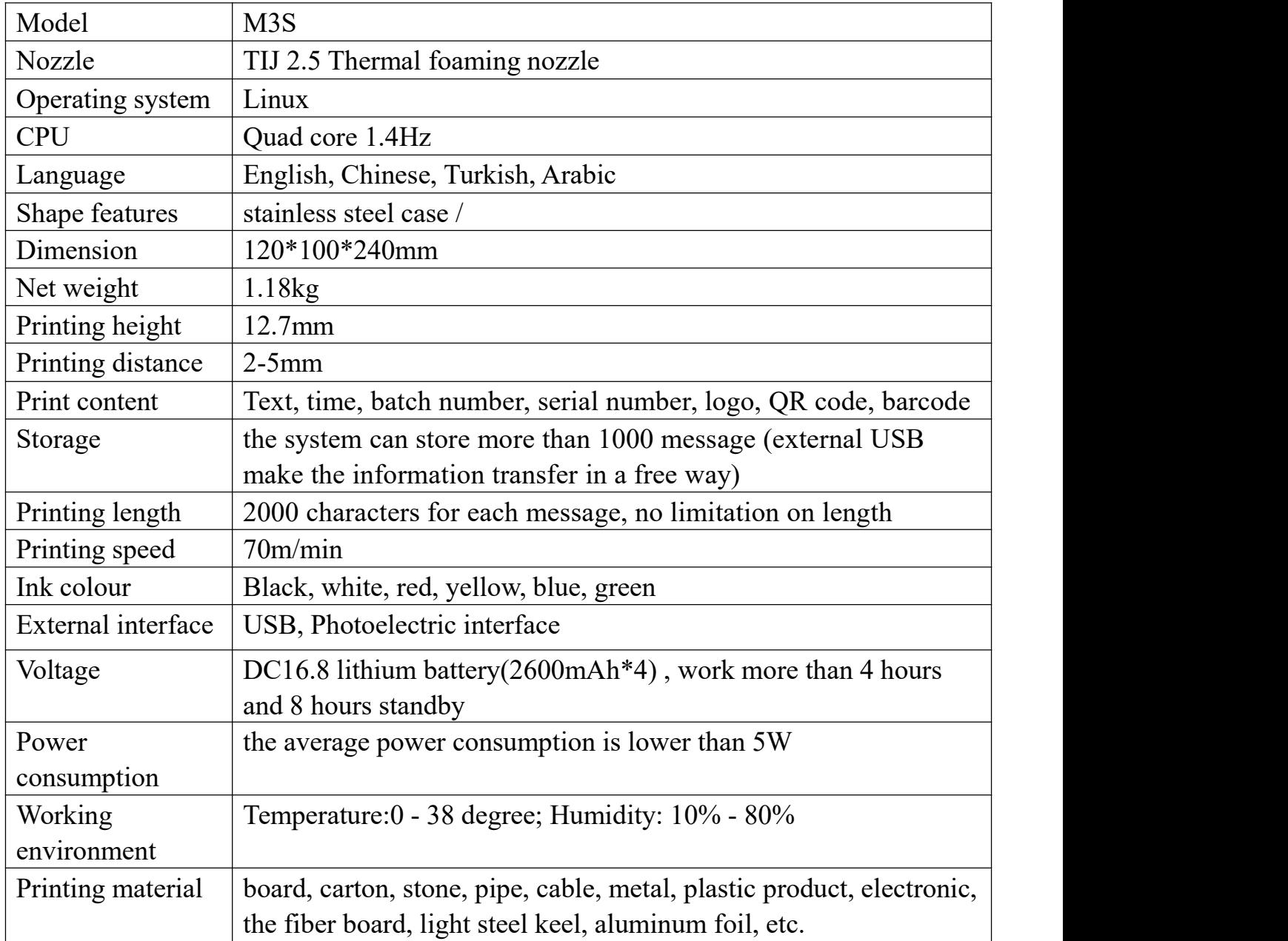

### **3. Main menu**

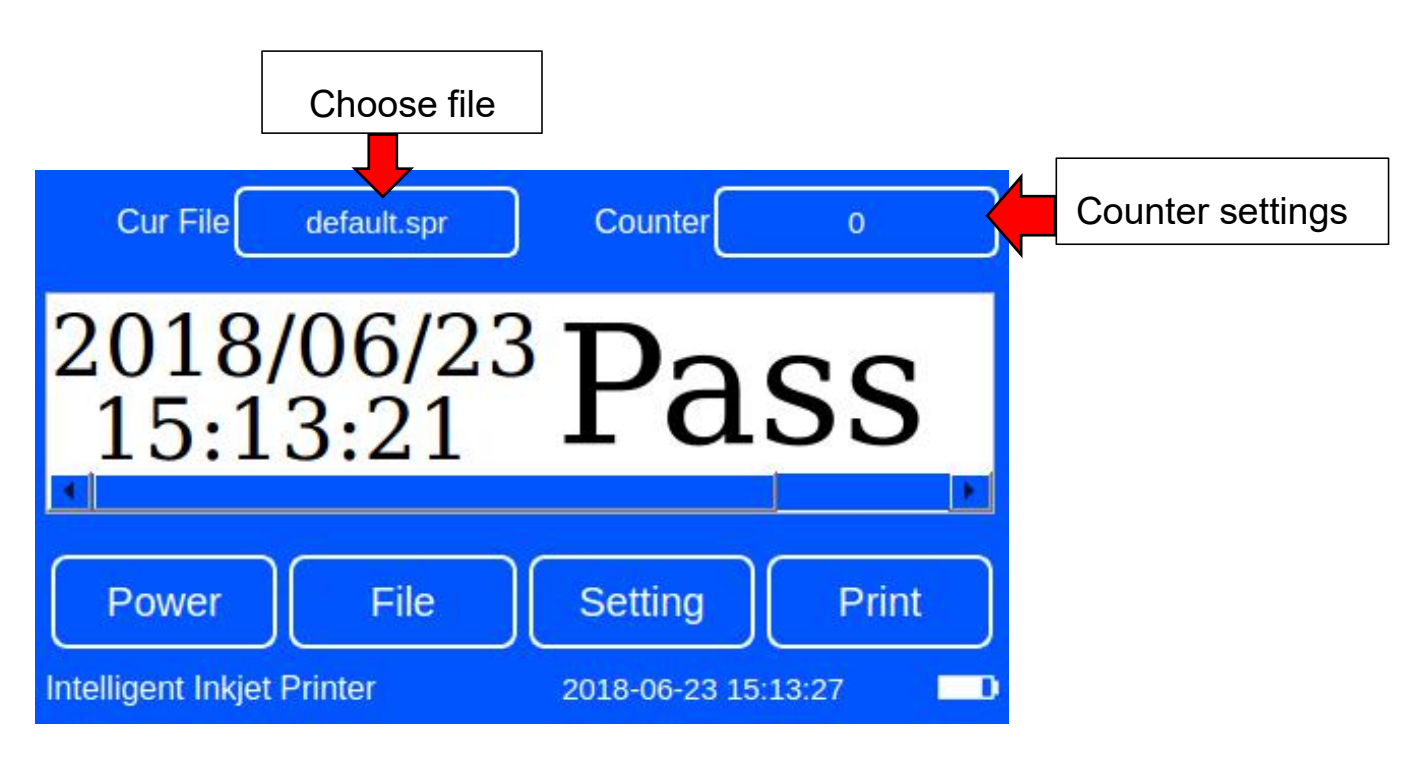

**Power:** close screen or shut down machine

**File:** edit single file, group file and image

**Setting:** system setting and print setting

**Print:** click Print then it will become to Printing.

### **4. Files Manage**

4.1 Edit single file:

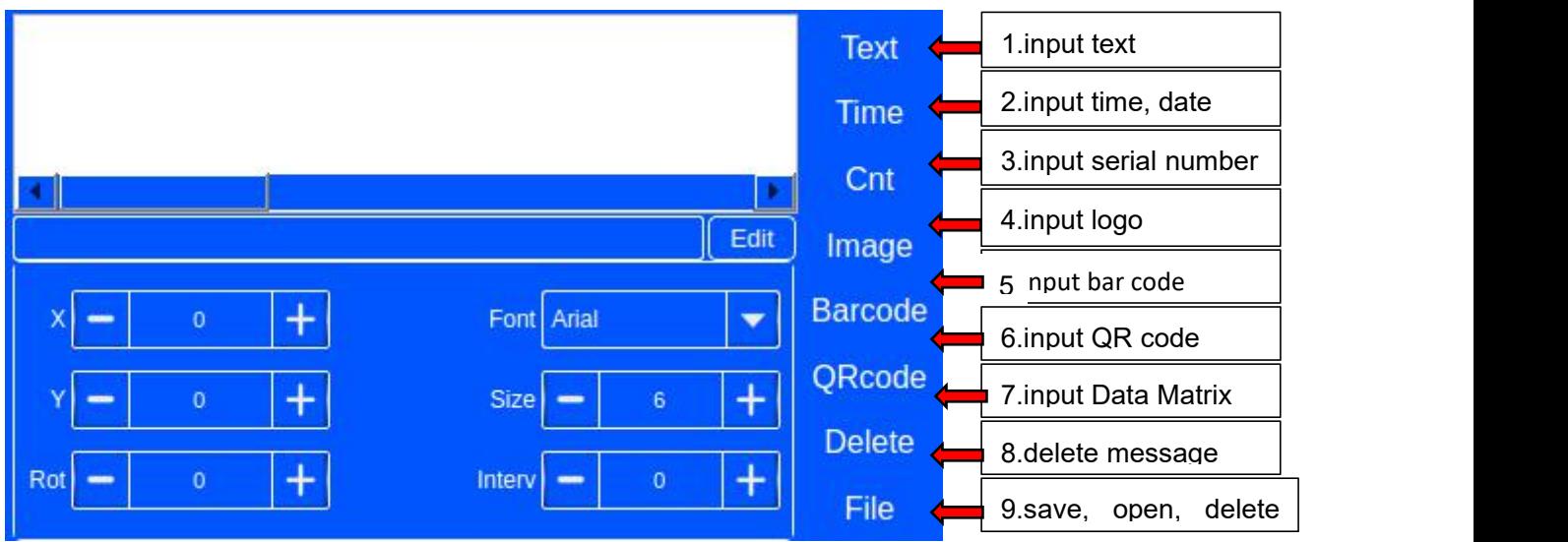

#### **4.1.1 Input text**

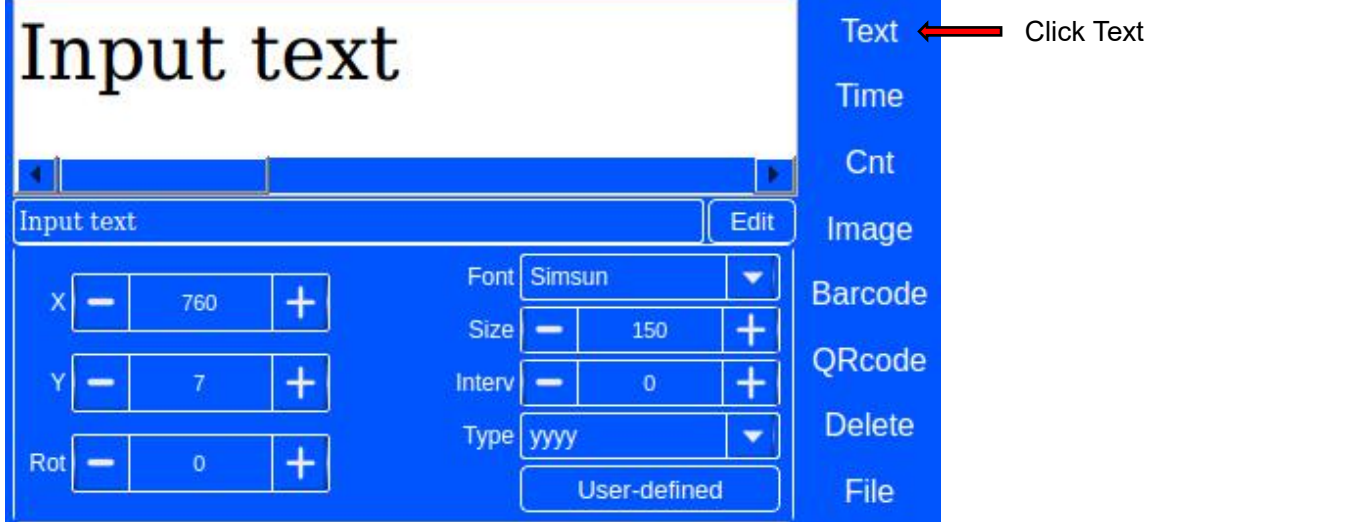

Click Text to input Chinese (CN), English (EN), number or symbol $\rightarrow$  press Edit  $\rightarrow$  click Empty  $\rightarrow$ input the information you need (press EN key to change Chinese and English, press Caps to change case sensitivity) $\rightarrow$  Finish  $\rightarrow$  adjust the font, size as needed $\rightarrow$  move the information in the center of the white blank  $\rightarrow$ File $\rightarrow$  Save or Save As  $\rightarrow$  input the file name  $\rightarrow$ OK  $\rightarrow$ File  $\rightarrow$ Exit. The editing is complete.

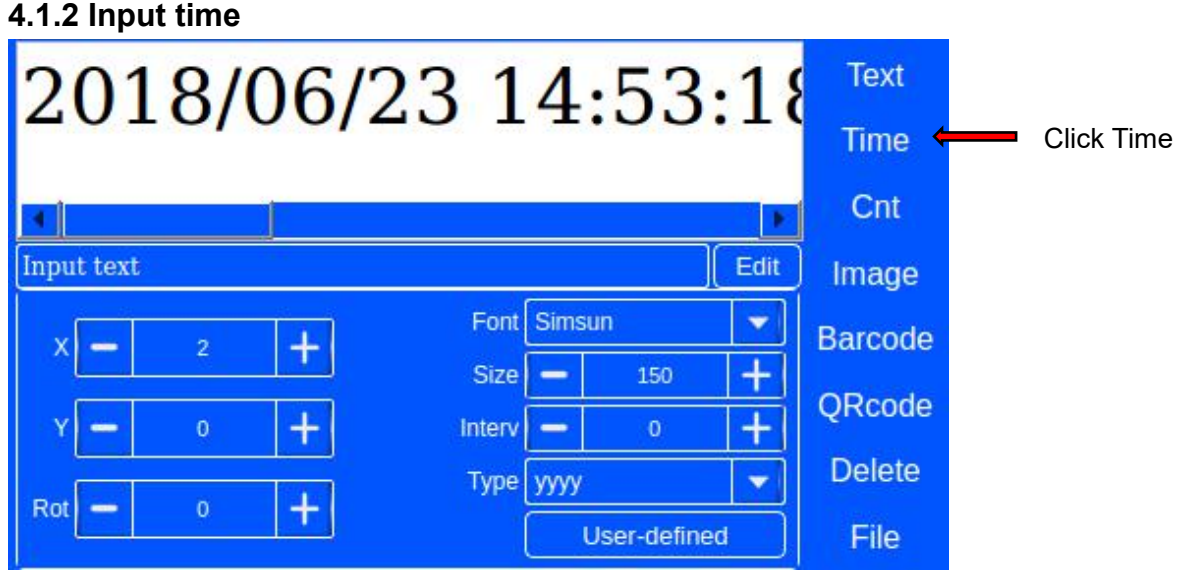

Click Time (windows will pop up system time) $\rightarrow$  click User-defined to set time format as need  $\rightarrow$ OK  $\rightarrow$ File  $\rightarrow$  Save or Save As.

Ps: click Type to choose quick set time format

#### **4.1.3 Input serial number**

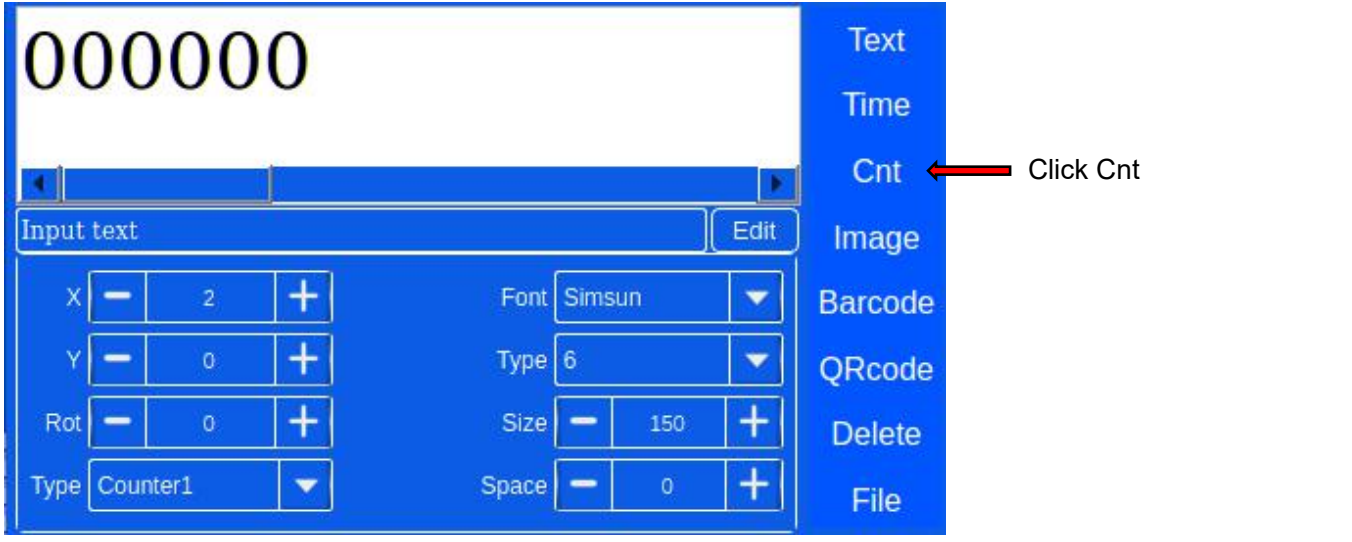

Click Cnt, set Type and size as need.

#### **4.1.4 Input logo**

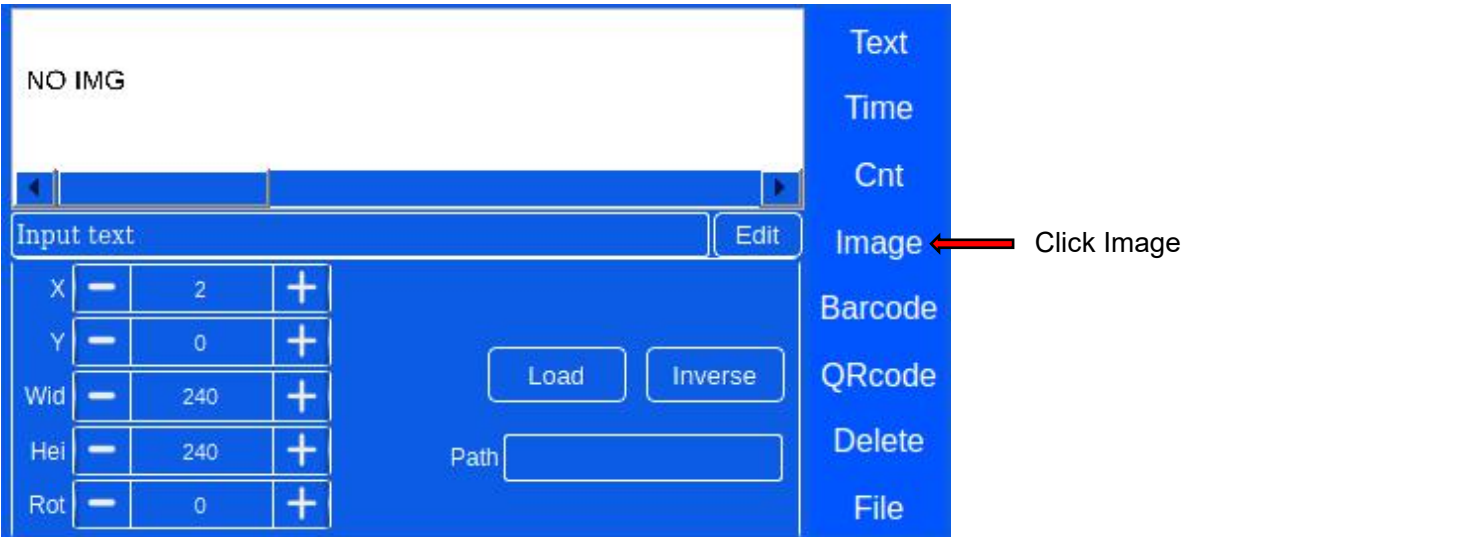

Insert USB disk with picture →File → Edit Single File →edit window pops up → Image → Load → U Disk  $\rightarrow$  choose the picture  $\rightarrow$  To Load(copy the picture to local)  $\rightarrow$  Local  $\rightarrow$ choose the picture  $\rightarrow$ OK  $\rightarrow$ adjust size and position  $\rightarrow$ File  $\rightarrow$ Save or Save As  $\rightarrow$  input file name  $\rightarrow$ Exit. The editing is complete.

Notes:

1. when choose picture from USB disk, pls copy it to local first, and then repeat loading picture from local pictures.

2. Any pictures should be saved as monochrome BMP in computer before put in file and named as number or letter.

3. Edit file contain picture (machine can't print picture directly. Pls add picture in .spr file before print.)

#### **4.1.5 Input bar code**

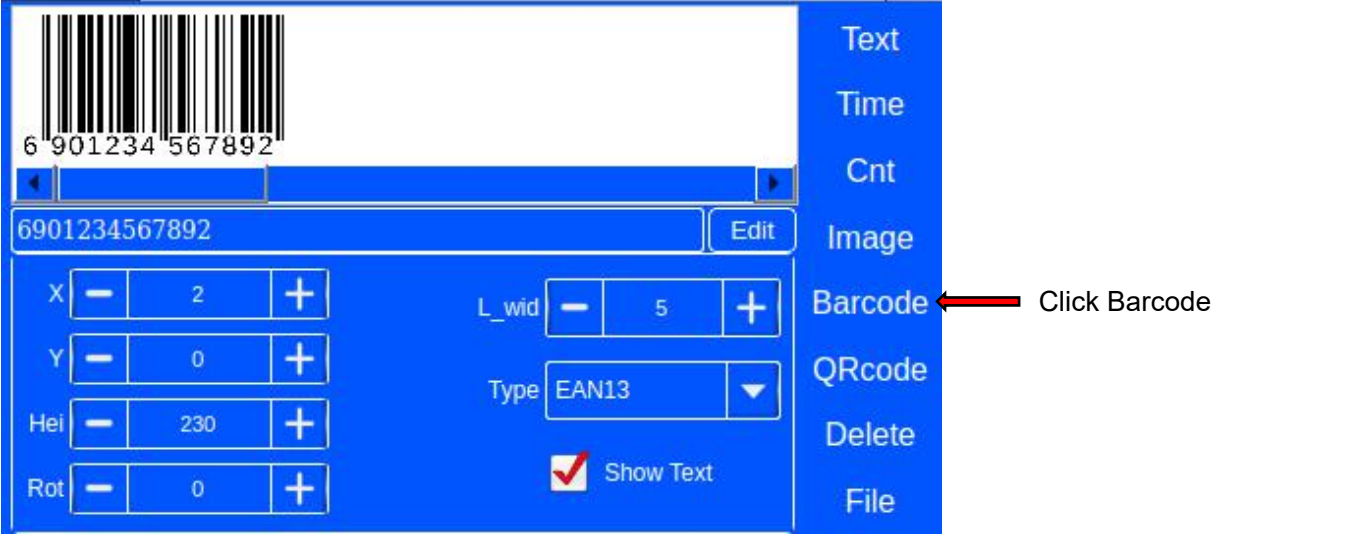

Click barcode  $\rightarrow$  Edit (choose barcode type and input code number)  $\rightarrow$  Finish  $\rightarrow$  File  $\rightarrow$  Save or Save As

#### **4.1.6 Input QR code**

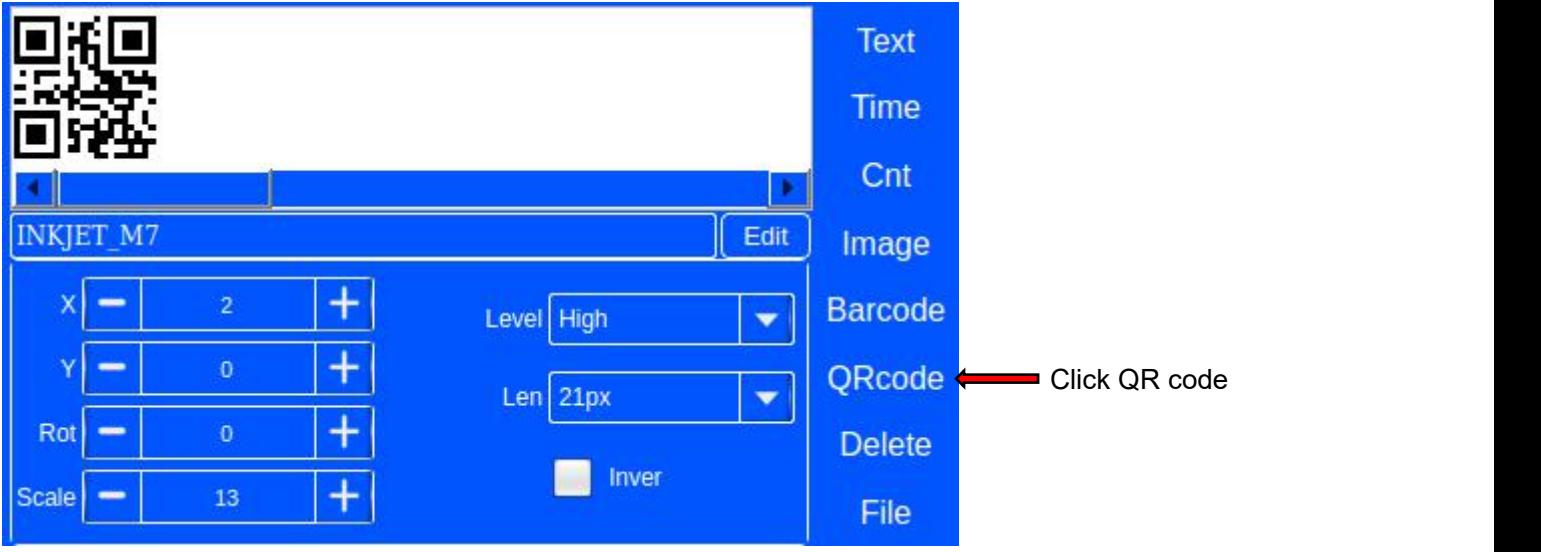

Click QR code  $\rightarrow$  Edit (input code content)  $\rightarrow$  Finish  $\rightarrow$  File  $\rightarrow$  Save or Save As Ps: the size of could be adjusted through Scale, resolution could be adjusted through Level

### **4.2 Edit group file**

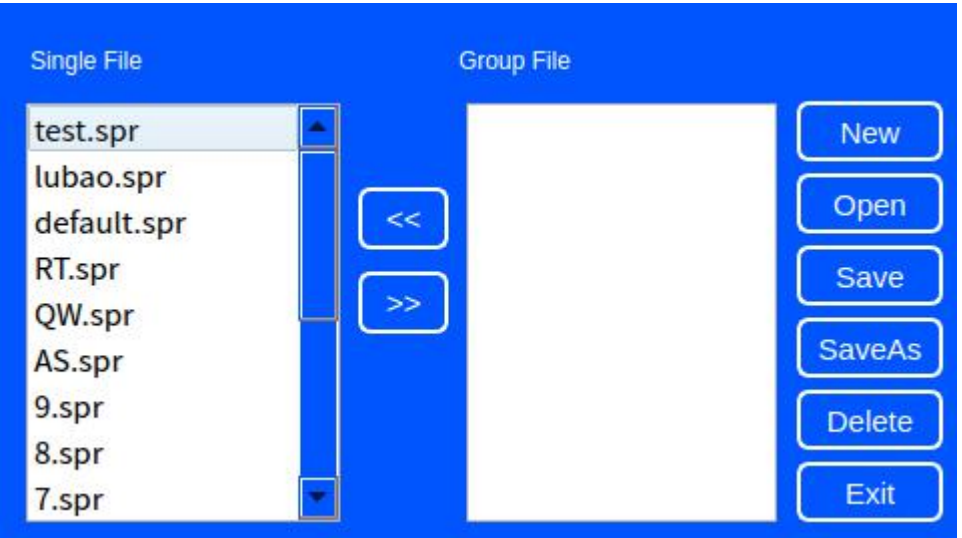

File  $\rightarrow$  Edit group file  $\rightarrow$  move single files to group files  $\rightarrow$  Save or Save As  $\rightarrow$  input file name (put number, letter)  $\rightarrow$  OK  $\rightarrow$  Exit

Ps: group file consists of some single files.

### **5.Parameter Manager**

#### **5.1 System Setting**

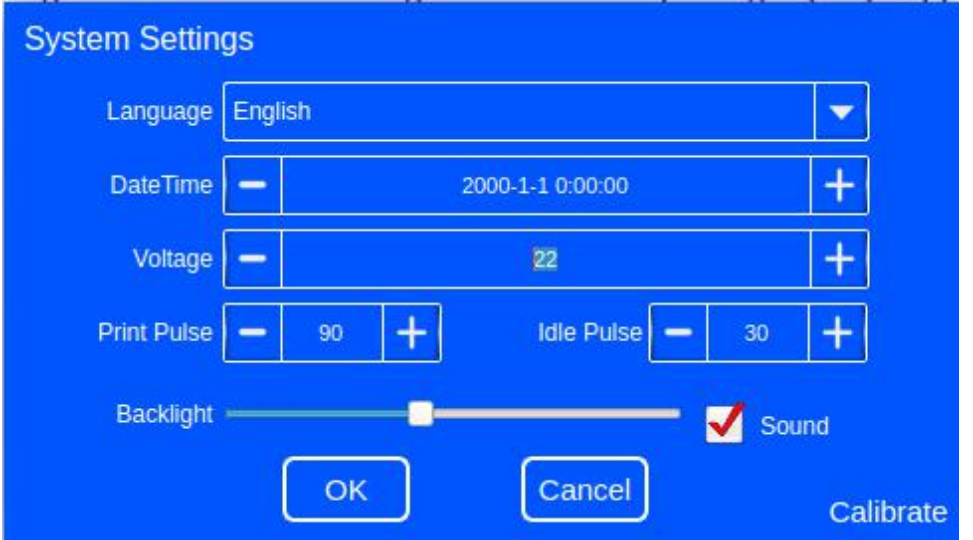

- 1. Language: choose language and system will reboot automatically.
- 2. Date Time: set system time
- 3. Voltage: set working voltage according to ink type.
- 4. Print pulse: set ink print pulse according to ink type
- 5. Idle pulse: set idle pulse (keep default value)
- 6. Background: set screen brightness
- 7. Sound: tick it, there will be prompt tone when printing finish.

8. Calibration: When machine screen touching is not correct.(If screen is no problem then don't click this). If machine screen has touch problem, inset a mouse to click Screen Calibration. When screen is into screen calibration, click cross as system indication.

9. Usual different ink type parameters

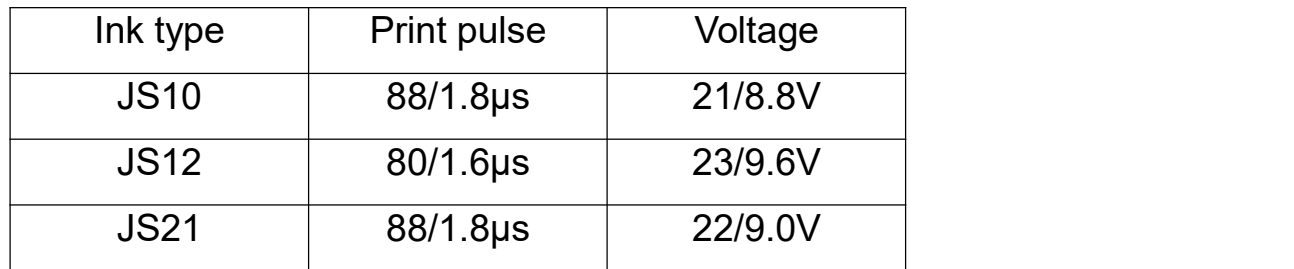

### **5.2 Print setting**

#### **5.2.1Style**

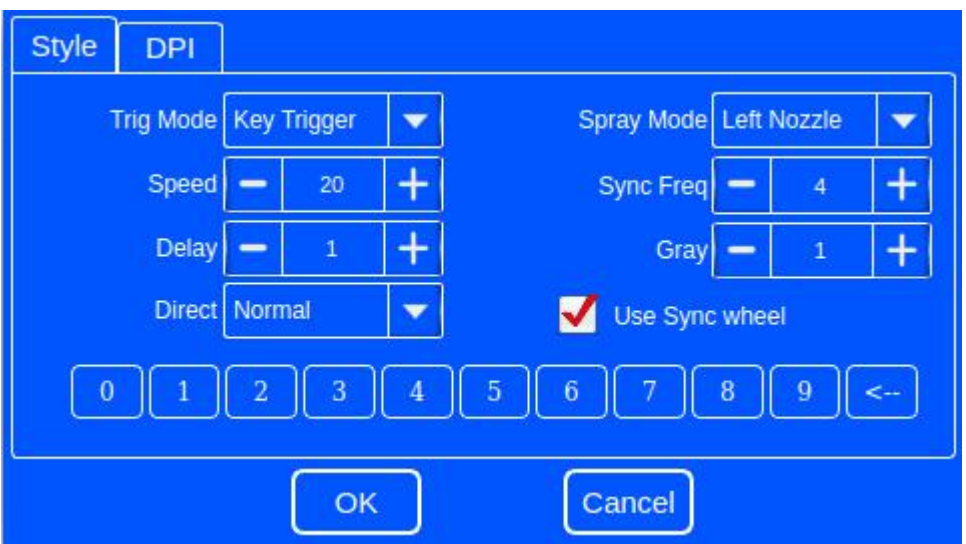

1. Trig mode: ①key trigger: trig by press print button, need tick sync wheel

②Internal eye: inside sensor beside nozzle, it could use for online print also.

- ③External eye: connect external eye through interface to start printing.
- ④Automatic print: no need any trig condition, itwill print automatically.
- 2. Speed: When online printing, adjust speed to fit conveyor speed.

Ps: '0' means fastest. When machine speed is too fast, character will be too narrow.Then need to make speed value bigger. When machine speed is too low, character will be too wide. Then need to make speed value smaller.

- 3. Delay: means the time from system receive print signal to start print.
- 4. Direct: direction of printing. Normal, X Reverse, Y Reverse and XY Reverse.

5. Spray Mode: Left nozzle or right nozzle means two lines of pinhole on the cartridge nozzle. Left line is left nozzle, right line is right nozzle. When one of them gets wrong, can choose the other nozzle

6. Sync Freq: Need tick sync wheel, when use machine by hand, Sync Freq means width of character.

- 7. Gray: When number gets larger, character color will be darker.
- 8. Use sync wheel: key trigger mode must tick sync wheel.

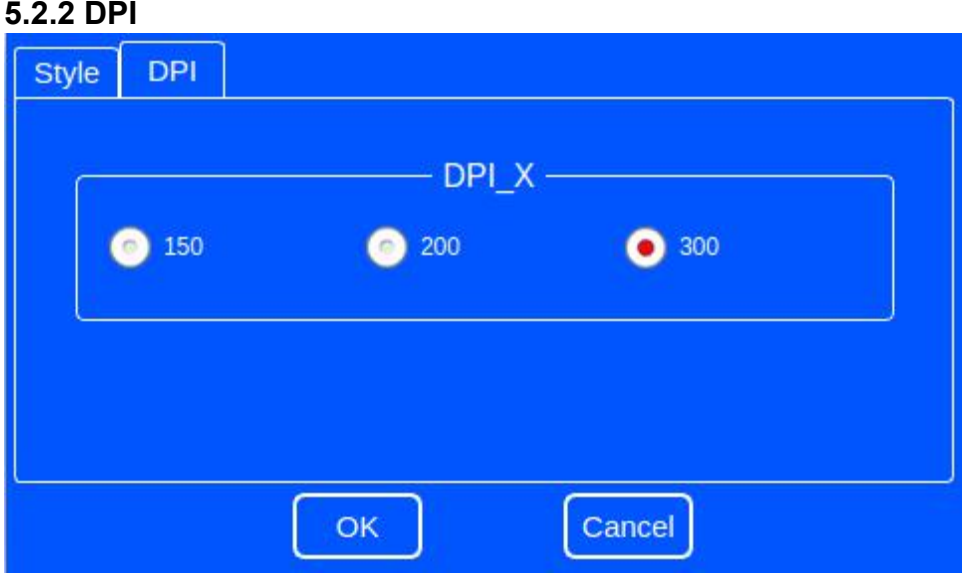

X: different dpi could set on X direction. Default value is 300.

DPI: X direction could up to 600 maximum.

Advanced: could set repeated printing as need.

### 6.Operating Procedures

- 6.1 Turn on machine.
- 6.2 Edit file (File Edit Single File) and save it (File Save)
- 6.3 Choose file need to print ( Cur File), message need print will show on main menu.
- 6.4 Choose correct ink cartridge and insert it in machine
- 6.5 Click Print (Print will be red Printing) means to start printing
- 6.6 Aim the printer at the object surface, press printing button on the handle and **release** it, then roll machine slightly from left to right on object surface.
- 6.7 Click Print again in the menu (it becomes white again), printing work is complete.
- 6.8 Turn off: Power Shut down OK Press right side button.
- 6.9 Take out ink cartridge and cap it well

Ps: If you want change any parameter, please must stop printing first. When machine is in printing status, any operation will damage system.

### 7.Packing list

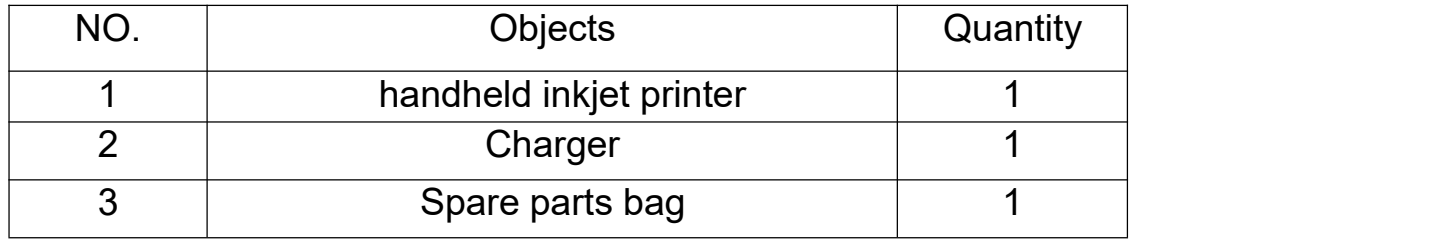

### 8.WARNING AND NOTICE:

1. Do not plug or take out ink cartridge when machine is in printing;

Do not set parameters when machine is in printing;

When machine is in printing, any operation will damage core board.<br>2. If machine finishes working, please take out ink cartridges at once and cap it well over 15 minutes.

3. Please turn off machine with correct steps: click Power→Shut down→Press red power button on right side.

4. Please don't put machine in wet conditions.

5. When clean machine, please keep it away from water, and do not use chemical solvent.

6. Do not use hard objects to crash machine in case of damage.

#### **Common problems and ways of handling**

Printing is not clear

1) Please check ink remaining;

2) Please check whether printing setting and system setting parameters are accurate or not;

3) Please check whether nozzle surface is dirty or not, and use dust-free tissue to clean it.